# Search Building Info History

Last Modified on 25/09/2023 2:41 pm AEST

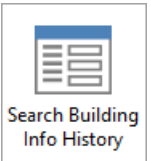

The instructions in this article relate to *Search Building Info History.* The icon may be located on your *[StrataMax](http://smhelp.stratamax.com/help/stratamax-desktop) Desktop* or found using the *[StrataMax](https://smhelp.stratamax.com/help/stratamax-desktop#stratamax-search) Search*.

*Search Building Info History* can be used to find changes made to information recorded in *Building Information,* for example, if an Account Manager was changed, or when a field has been updated. Each column can be clicked on to adjust the sort order and the information can be exported to Excel and used to analyse changed data.

## Search Building Info History | Security

To access the *Search Building Info History*, the user must have permission set to 'Allow' for *Search Building Information History* under the 'Menus' category in *[Security](https://smhelp.stratamax.com/help/security-setup) Setup.*

# Search Building Info History

*Search Building Info History* will display a table of all the changes made in *Building Information* in your StrataMax portfolio, including all edits and updates to fields. Each column can be clicked on to adjust the sort order and the information. This information can also be exported into an Excel sheet if required and filters can be applied. To view or report on changes made in *Building Information:*

- 1. Search or select *Search Building Info History*.
- 2. Referring to the restriction fields, the *Current Building* will be a default of restriction. Click the to remove the Current Building and report across the full portfolio.
- 3. Refer to the *Advanced* area and apply any Columns and Sort Order preferences.
- 4. Click *Refresh* to view the results.
- 5. Click *Export* if this information should be available in Excel.

### Search Building Info History | Saved Searches

'Saved Searches' are designed for convenience so that you can save a selection of fields, columns, and a specific sort order so that it can be loaded later.

'Saved Searches' can also be set as the 'default' search for the selected screen. This means that the selection of fields, columns, and specific sort order will be the one chosen whenever the menu screen/icon is selected.

'Saved Searches' can be saved for the current user, globally (accessible to all users), or for a specific user group.

#### Saved Searches | Security Setup Permissions

A security permission will either allow or deny individual *Users* or *User Groups* access to create or delete a search. The permission is called 'Save Group and Saved Searches' under the 'Menus' category in *[Security](http://smhelp.stratamax.com/help/security-setup) Setup*. You can also type the word 'Search' into the filter field and click the *Filter* button to see the permission.

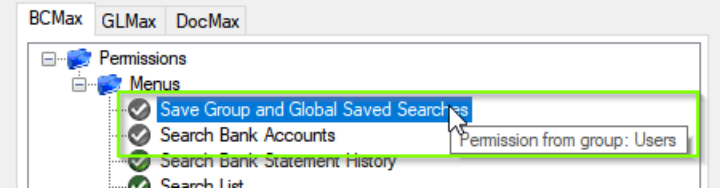

If the *User* or *User Group* do not have the permission set to 'Allow' then the ability to save a search for all users or a user group will be inactive.

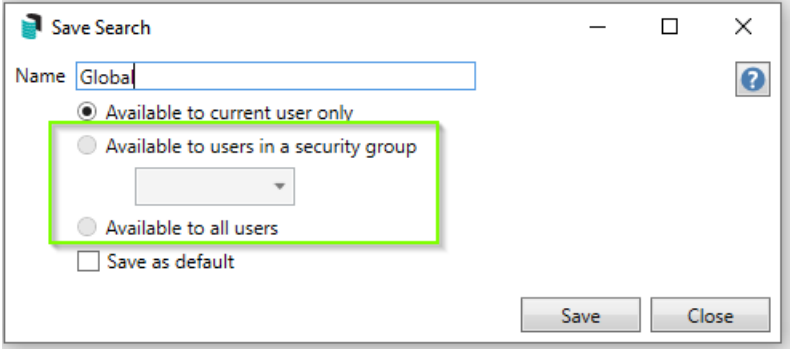

#### Saved Searches | Set up a new Saved Search

- 1. Configure the required fields and click the *Refresh* button to display the required data.
	- Optionally click the *Advance* button to also configure the displayed columns, and specific sort order.
- 2. Click the *Refresh* button to display the data.
- 3. Click the *Save Search As* button, and the 'Save Search' window will appear.
- 4. Enter a 'Name'.
- 5. Select one of the three radio buttons, depending on your requirement:
	- *Available to current user only* will save the search for the current user only.
	- *Available to users in security group* will save the search for the *User Group* selected from the dropdown (this radio button is only available if you have the right permission, and the *User Groups* available in this list are limited to the *User Groups* that you are a member of).
	- *Available to all users* will save the search for all StrataMax users (this radio button is only available if you have the right permission).

6. Optionally tick the *Save as default* box to load this 'Saved Search' whenever the menu screen/icon is opened.

### Saved Searches | Load or Delete a Saved Search

- 1. At the bottom of the screen, click the *Load/Delete Search* button.
- 2. In the 'Load Search' window, click the blue *Load* button to load the *Saved Search*, or click the red cross button to delete the *Saved Search*.
- 3. If you click the *Load* button, the 'Load Search' window will disappear, and the screen will refresh automatically and load the *Saved Search* data.
- 4. If you click the *Delete* button, a confirmation pop-up will appear; Click *Yes* to confirm the deletion.

### Saved Searches | Edit a Saved Search

- 1. If the *Saved Search* you want to edit has been set as the default search, it should be on screen already, and you can proceed to the next step. Otherwise click the *Load/Delete Search* button.
- 2. In the 'Load Search' window, click the blue *Load* button.
- 3. Now make any changes required to the required fields, and optionally click the *Advance* button to also configure the displayed columns, and specific sort order.
- 4. Click the *Refresh* button to display and check the data.
- 5. Click the *Save Search* button to save the applied changes.